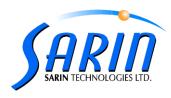

## DiaScan S+™ Technical Notes

The following procedure describes how to install the DiaScan S+ machine:

- For the installation steps please refer to the DiaScan S+ Installation document.
- 2. Calib XL The new calibration tool for **DiaScan S+**:
  - Calib XL requires the camera to be recognized as com 1-4, therefore you
    must change the com port in case it is recognized as com 5 or above.
  - o Calib XL procedure: (all steps should be made through one session)
    - 1. Change screen resolution to 1280\*1024 (Not all laptops have this resolution option for example, HP widescreen in that case you should calibrate the machine on desktop computer and then install and copy the calibration files to the laptop).
    - 2. Activate SlowMotor.reg file for S4+ machines (must be activated after Engine.reg since they share the same key).
    - 3. Resize (incase ROI changed).
    - 4. Light Calibration.
    - 5. Lens-Stage.
    - 6. Stretch (there are new stones numbers for some of the machines). Use the following table:

| Machine | Stretch Stones |
|---------|----------------|
| S4+     | 1,2,3          |
| S7+     | 3,6,8          |
| S9+     | 4,8,11         |
| S15+    | 6,10,14        |

- 7. Fix Plate Table calibration.
- 8. Change back the screen resolution to 1024\*768.

## 3. Support issues:

- The machine works for computer with USB2 only (not the old USB1)!!! See the **Device Manager** to tell you what kind of USB is installed.
- DiaExpert / DiaMention / DiaScan ... or other Machine should be disconnected when working with the DiaScan S+.
- Device Manager The picture below shows the devices which should be added after the installation.
- In case of Crashes check that the Advisor process is dead in the Task Manager, otherwise kill it.
- Advisor can now work on COM ports 1-16 (previously 1-4 only).
- Workaround for communication problems:
  - Disconnect the USB plug + electricity
  - 2. Restart computer
  - 3. Reconnect electricity.
  - 4. Reconnect the USB plug.

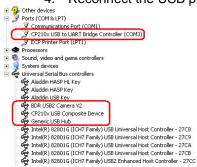